## **Grades Input on the Web for Course Directors and Section Directors**

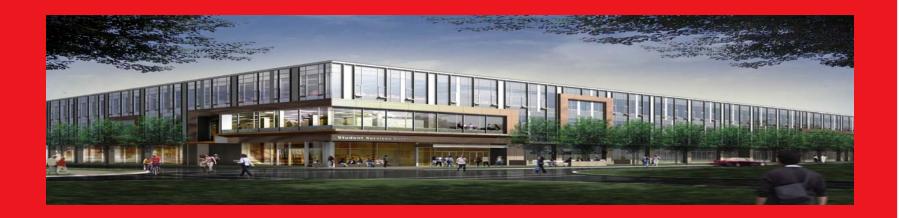

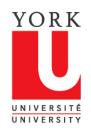

redefine THE POSSIBLE.

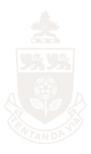

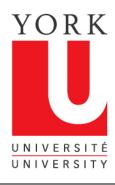

#### Overview

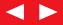

Welcome to the on-line tutorial for Grades Input on the Web

- To use this application, you must be either the Course or Section Director of a course that ends during the Fall, Winter or Summer Term
- You must be listed in the Student Information System as a Course Director or Section Director for your course(s)
- You must have Passport York Access to Class Lists on the Web

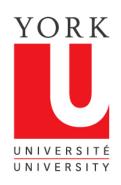

### Verifying you have access to Class Lists

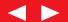

- 1. Go to class list tool
- 2. Under "For Faculty" click on "more info on these applications"
- 3. Click on "Class List"
- 4. Enter your Passport York username and password.
- 5. If you are successfully authenticated and arrive at the screen shown, you have access to Class Lists on the Web

| Ø    | GAM: Se  | elect Co        | urse Page    | - Windo    | ws Interne     | Explorer                    |             |                      |     |          |   |                 |             | _        |            |
|------|----------|-----------------|--------------|------------|----------------|-----------------------------|-------------|----------------------|-----|----------|---|-----------------|-------------|----------|------------|
| G    | <b>O</b> | • <u>U</u>      | https://w4p  | rod.sis.yo | orku.ca/Apps/  | WebObjects/GA               | M.woa/wa/[  | DirectAction/staffLi | ist | <u> </u> | X | Live Search     |             |          | <b>P</b> - |
| File | Edit     | View            | Favorites    | Tools      | Help           |                             | € SnagIt    | <b>=</b>             |     |          |   |                 |             |          |            |
| ☆    | ⋪        | U GAI           | 4: Select Co | urse Page  | ,              |                             |             |                      |     |          | Č | ) • 🔊 • 👼 •     | Page        | ▼ 🍥 Tool | s • »      |
| П    | Facultie | s • Lib         | raries • Ca  | ampus M    | laps • York    | U Organizatio               | n • Directo | ry • Site Index      | Ī   |          |   |                 |             | Search   | »          |
| -    |          |                 |              |            |                |                             |             |                      |     |          |   |                 |             |          |            |
|      |          |                 |              |            |                |                             |             |                      |     |          |   | Passp           | ORK LO      | GOUT     |            |
|      |          |                 |              |            |                |                             |             |                      |     |          |   | Log             | ged in as . |          |            |
|      |          | Clas            | s List (v    | ersion 3.2 | 1.1, Thu Dec 0 | 4 09:01:37 2008             | 3)          |                      |     |          |   |                 |             |          |            |
|      |          | New S           | earch        |            |                |                             |             |                      |     |          |   |                 |             |          |            |
|      |          | Sear            | ch by Ins    | tructo     | r:             |                             |             |                      |     |          |   |                 |             |          |            |
|      |          | Acade           | mic Year.    | 2008 🔻     | ]              |                             |             |                      |     |          |   |                 |             |          |            |
|      |          | Surna<br>search |              | hnson; J   | lohnson, Ray;  | (case-insens<br>Ray Johnson | itive)      |                      |     |          |   |                 |             |          |            |
| i    |          |                 | SEARCH       | FOR C      | OURSE(S        | )                           |             |                      |     |          |   |                 |             |          |            |
|      |          | Sear            | ch By Fa     | culty:     |                |                             |             |                      |     |          |   |                 |             |          |            |
|      |          | Acade           | mic Year.    | 2008 🔻     | ]              |                             |             |                      |     |          |   |                 |             |          |            |
|      |          | Plea            | se Select    | A Facult   | ty             |                             | V           |                      |     |          |   |                 |             |          |            |
|      |          | LI              | ST SUBJ      | ECTS       |                |                             |             |                      |     |          |   |                 |             |          |            |
|      |          |                 |              |            |                |                             |             |                      |     |          |   |                 |             |          |            |
|      |          |                 |              |            |                |                             |             |                      |     |          |   |                 |             | _        |            |
| H    |          |                 |              |            |                |                             |             |                      |     |          |   | √ Trusted sites |             | 100%     | · //       |

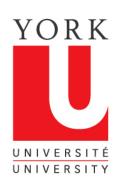

# Verifying you are listed as teaching courses in the Student Information System

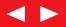

- 1. Go to:
  - Courses search search courses by instructor
- 2. Click on "Course Timetables and Schedules" under "Academic Resources"
- 3. Under "Search Current Courses By..." click on "Instructor"
- 4. Enter your last name
- 5. The courses site will return courses taught by you, if this information has been recorded in the Student Information System

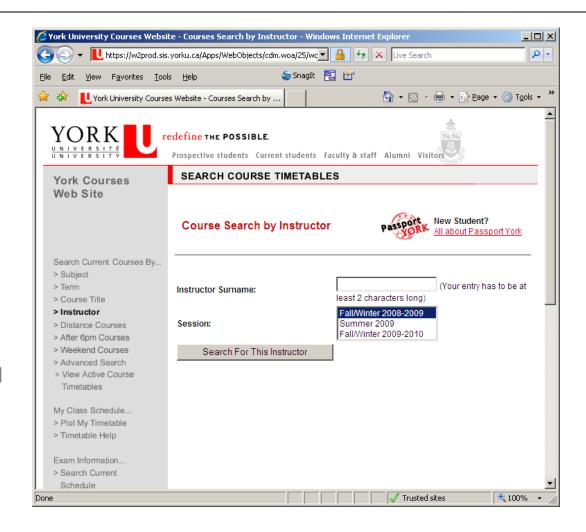

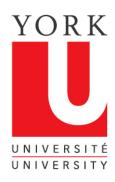

#### Grades Input on the Web

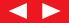

- Go to
   Faculty SIS
   Web Applications
- 2. Click on "Grades Input on the Web"

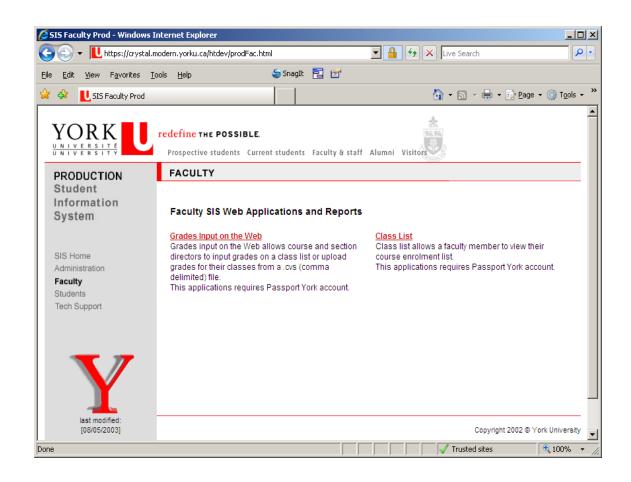

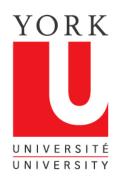

#### Grades Input on the Web

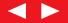

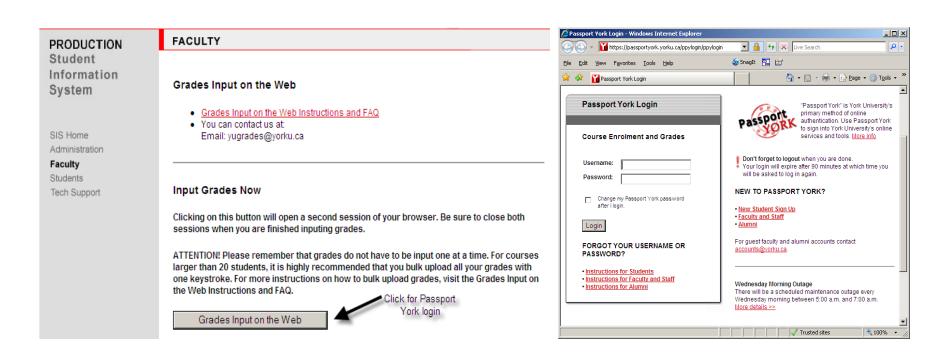

Grades Input on the Web is Passport York protected. Enter your username and password.

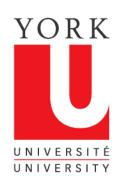

York Prof

2009-2010

AP/EN

2011

3.00

# Select the course you are going to grade

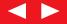

| Grades Input         | (Version 3.2.3, Fri Nov | 13 10:17:26 2009 )          |                  |         |          |            |                         |                  |                                  |                                 |
|----------------------|-------------------------|-----------------------------|------------------|---------|----------|------------|-------------------------|------------------|----------------------------------|---------------------------------|
| New Search           |                         |                             |                  |         |          |            |                         |                  |                                  |                                 |
| Select a section of  | the course to receiv    | e a class list of <b>AF</b> | VEN 2011         | 3.00 EN | N Gender | Studies I. | î<br>Î                  |                  |                                  |                                 |
| (Note: it may take i | up to 30 seconds to I   | oad large class lis         | its)             |         |          |            |                         |                  |                                  |                                 |
| Instructor           | Academic Year           | Faculty/Subject             | Course<br>Number | Credit  | Period   | Section    | Instructional<br>Format | Course Title     | Grade Input Window<br>(MM/DD/YY) | Faculty Grade<br>Input Allowed? |
| York Prof            | 2009-2010               | AP/EN                       | 2011             | 3.00    | F        | A          | EN                      | Gender Studies I | (12/08/09-12/22/09)              | Υ                               |

A list of your courses will be displayed

EN

Click on the course for which you are submitting grades

Gender Studies | (12/08/09-12/22/09) Y

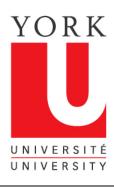

### The grades list now appears

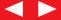

| Grades Input (Version 3.2.4, Mon Dec 07 11:05:12 20  New Search                                                                                                    |                                      |              |                      |                 |  |  |
|----------------------------------------------------------------------------------------------------|--------------------------------------|--------------|----------------------|-----------------|--|--|
|                                                                                                    |                                      |              |                      |                 |  |  |
| - Control of the Control of the Cont |                                      |              |                      |                 |  |  |
| Download this class list                                                                                                    |                                      |              |                      |                 |  |  |
| Step 1: Choose your options:                                                                                                    |                                      |              |                      |                 |  |  |
| Student Number:                                                                                                    | C Masked<br>C York Standard email    | i            |                      |                 |  |  |
| Step 2: Choose your format:                                                                                                    |                                      |              |                      |                 |  |  |
| Download Formats: Comma-separated file (.csv) Excel format file (xls) Text file (txt) Clicker device ID file (tpl)                                                                                                    |                                      |              |                      |                 |  |  |
| Display Formats:<br>Comma-separated format<br>Listsery format                                                                                                    |                                      |              |                      |                 |  |  |
| Course taught by: York Prof                                                                                                    |                                      |              |                      |                 |  |  |
| Course taught by: York Prof  Default grading scheme: Undergraduate including fai                                                                                                    | lures                                |              |                      |                 |  |  |
|                                                                                                    | lures                                |              |                      |                 |  |  |
| <b>Default grading scheme:</b> Undergraduate including fai                                                                                                    | lures<br><u>Instructional Format</u> | <u>Grade</u> | <u>GradingScheme</u> | Grade Qualifier |  |  |

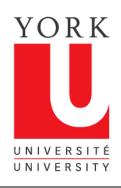

#### Inputting your grades

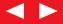

Once you have arrived at the grades input screen, there are two options for inputting your grades:

- 1. This tutorial shows how grades can be entered for each student by using the drop down box where the grade is entered. This method will also be used if you need to change a grade after you have submitted grades for a class.
- 2. You can also upload grades for all or part of a class from a CSV (comma delimited format) file. Please see the tutorial entitled, "Uploading Grades from a CSV File". Instructions for preparing a CSV file are also available at this site.

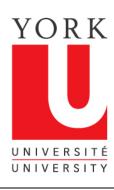

#### 1. Entering grades on the Grades list

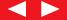

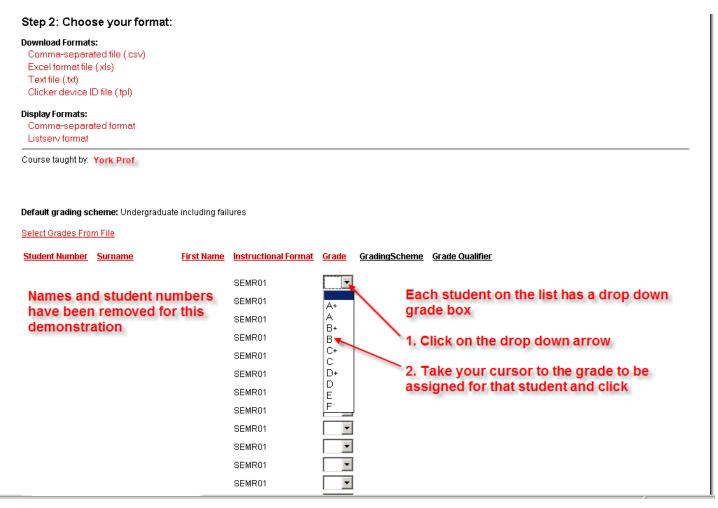

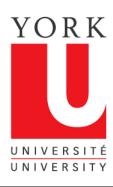

### Continue to enter grades

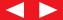

| Step 2: Choose your format:  Download Formats:  Comma-separated file (.csv)  Excel format file (.xls)  Text file (.txt)  Clicker device ID file (.tpl)  Display Formats:  Comma-separated format  Listserv format |                   |                                                                                     |              |                      |                                                                                                    |
|----------------------------------------------------------------------------------------------------|-------------------|-------------------------------------------------------------------------------------|--------------|----------------------|----------------------------------------------------------------------------------------------------|
| Course taught by.  Default grading scheme: Undergraduate  Select Grades From File                                                                                                    | including fail    | ures                                                                                |              |                      |                                                                                                    |
| Student Number Surname                                                                                                    | <u>First Name</u> | Instructional Format                                                                | <u>Grade</u> | <u>GradingScheme</u> | Grade Qualifier                                                                                                    |
| Names and student num<br>have been removed for<br>demonstration                                                                                                    |                   | SEMR01 SEMR01 SEMR01 SEMR01 SEMR01 SEMR01 SEMR01 SEMR01 SEMR01 SEMR01 SEMR01 SEMR01 | B V          | app<br>Rep           | assigned grade for the student now<br>ears in the grade box<br>eat clicking on the drop down arrows and<br>king on the assigned grade for each studer |

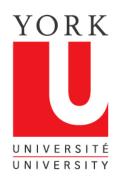

### Finish entering grades and click on the "Submit Grades" button

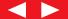

| Name and student numbers                               | LECT01, TUTR01 | •          | Click and hold down the scroll bar to go                                     |
|--------------------------------------------------------|----------------|------------|------------------------------------------------------------------------------|
| Name and student numbers<br>have been removed for this | LECT01, TUTR05 | ▼          | down the list of students and enter their                                    |
| demonstration                                          | LECT01, TUTR04 | ▼          | grades                                                                       |
|                                                        | LECT01, TUTR06 | ▼          | When you reach the last name on the list,                                    |
| 1 L                                                    | LECT01, TUTR03 | ▼          | review the grades you have entered                                           |
|                                                        | LECT01, TUTR04 | •          |                                                                              |
|                                                        | LECT01, TUTR06 | •          | If a correction needs to be made, click on                                   |
|                                                        | LECT01, TUTR01 | •          | the drop down box and select the correct grade                               |
|                                                        | LECT01, TUTR03 | •          | 3.000                                                                        |
|                                                        | LECT01, TUTR02 | •          | Note: You do not need to enter a grade                                       |
|                                                        | LECT01, TUTR06 | •          | for every student on the list. You can                                       |
|                                                        | LECT01, TUTR03 | •          | leave grade boxes blank and still save<br>the grades you have entered to the |
|                                                        | LECT01, TUTR01 | •          | Student Information System                                                   |
|                                                        | LECT01, TUTR02 | •          |                                                                              |
|                                                        | LECT01, TUTR03 | •          | Once you have reviewed the entered                                           |
|                                                        | LECT01, TUTR01 | •          | grades, click on the 'Submit Grades'<br>button to submit the grades to the   |
|                                                        | LECT01, TUTR05 | <b>V</b>   | Student Information System                                                   |
|                                                        | LECT01, TUTR03 | 1          |                                                                              |
| _                                                      |                |            |                                                                              |
|                                                        | Submit Grades  | Do Not Sub | mit                                                                          |
| _                                                      |                |            |                                                                              |

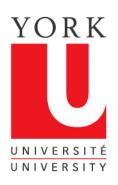

### Grades Input confirms grades have been saved

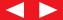

| ew Search                                                                                                    |                                                         |              |                                                                                  |                               |  |
|----------------------------------------------------------------------------------------------------|---------------------------------------------------------|--------------|----------------------------------------------------------------------------------|-------------------------------|--|
|                                                                                                    |                                                         |              |                                                                                  |                               |  |
| Download this class list —                                                                                                    |                                                         |              |                                                                                  |                               |  |
| Download this class list                                                                                                    |                                                         |              |                                                                                  |                               |  |
| Step 1: Choose your options:                                                                                                    |                                                         |              |                                                                                  |                               |  |
| Student Number:    Full                                                                                                    | C Masked                                                |              |                                                                                  |                               |  |
| Email Address: © Student's Preferred em                                                                                                    |                                                         | il           |                                                                                  |                               |  |
|                                                                                                    |                                                         |              |                                                                                  |                               |  |
| Step 2: Choose your format:                                                                                                    |                                                         |              |                                                                                  |                               |  |
| Download Formats:                                                                                                    |                                                         |              |                                                                                  |                               |  |
| Comma-separated file (.csv)                                                                                                    | Grades in                                               | put co       | onfirms that your gra                                                            | des have                      |  |
| Excel format file (xls)                                                                                                    |                                                         |              | he Student Information                                                           |                               |  |
| Text file (.txt)                                                                                                    | been save                                               | u to ti      | ne Student information                                                           | on System                     |  |
| Clicker device ID file (.tpl)                                                                                                    | 100                                                     |              |                                                                                  | 100                           |  |
|                                                                                                    | You can d                                               | ownic        | ad the list, for your r                                                          | records, in 🗵                 |  |
| Display Formats:                                                                                                    | any of the                                              | se for       | mats                                                                             |                               |  |
|                                                                                                    | SHOW THE PERSON                                         |              |                                                                                  |                               |  |
| Comma-separated format                                                                                                    |                                                         |              |                                                                                  |                               |  |
| Listserv format                                                                                                    |                                                         |              |                                                                                  |                               |  |
|                                                                                                    |                                                         |              |                                                                                  |                               |  |
| Listserv format  Course taught by. York Prof                                                                                                    | 33% 83 33% 428 88                                       |              | es la les la Alatta                                                              | 18 184000                     |  |
| Listserv format                                                                                                    | the grades that have b                                  | een sa\      | ved, please download this                                                        | class list                    |  |
| Listserv format  Course taught by. York Prof                                                                                                    | the grades that have b                                  | een sa\      | ved, please download this o                                                      | class list                    |  |
| Listserv format  Course taught by. York Prof                                                                                                    | the grades that have b                                  | een sav      | ved, please download this o                                                      | class list                    |  |
| Listserv format  Course taught by. York Prof  13 Grades have been saved! To view                                                                                                    | -                                                       | een sav      | ved, please download this o                                                      | class list                    |  |
| Course taught by. York Prof  13 Grades have been saved! To view  Default grading scheme: Undergraduate includ                                                                                                    | -                                                       | een sav      | red, please download this o                                                      | class list                    |  |
| Course taught by. York Prof  13 Grades have been saved! To view  Default grading scheme: Undergraduate includ                                                                                                    | -                                                       | een sav      | ved, please download this o                                                      | class list                    |  |
| Listsery format  Course taught by. York Prof  13 Grades have been saved! To view  Default grading scheme: Undergraduate includ                                                                                             | ing failures                                            |              |                                                                                  |                               |  |
| Listsery format  Course taught by. York Prof  13 Grades have been saved! To view  Default grading scheme: Undergraduate includ                                                                                             | ing failures                                            |              | ved, please download this o                                                      | class list<br>Grade Qualifier |  |
| Course taught by. York Prof  13 Grades have been saved! To view  Default grading scheme: Undergraduate includ  Select Grades From File  Student Number Surname First N                                                     | Ing failures    Instructional Format                    |              |                                                                                  | <u>Grade Qualifier</u>        |  |
| Course taught by. York Prof  13 Grades have been saved! To view  Default grading scheme: Undergraduate includ  Select Grades From File  Student Number Surname First Names and student number                              | Ing failures  Name Instructional Format  SEMR01         | <u>Grade</u> | GradingScheme  Undergraduate including failures                                  | <u>Grade Qualifier</u>        |  |
| Course taught by. York Prof  13 Grades have been saved! To view  Default grading scheme: Undergraduate includ  Select Grades From File  Student Number Surname First!  Names and student number have been removed for this | Ing failures  Name Instructional Format  SEMR01  SEMR01 | Grade  A  B  | GradingScheme  Undergraduate including failures Undergraduate including failures | Grade Qualifier               |  |
| Course taught by. York Prof  13 Grades have been saved! To view  Default grading scheme: Undergraduate includ  Select Grades From File  Student Number Surname First Names and student number                              | Ing failures  Name Instructional Format  SEMR01         | Grade        | GradingScheme  Undergraduate including failures                                  | Grade Qualifier               |  |

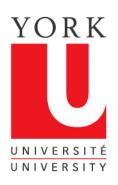

#### Logout or start a new search

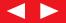

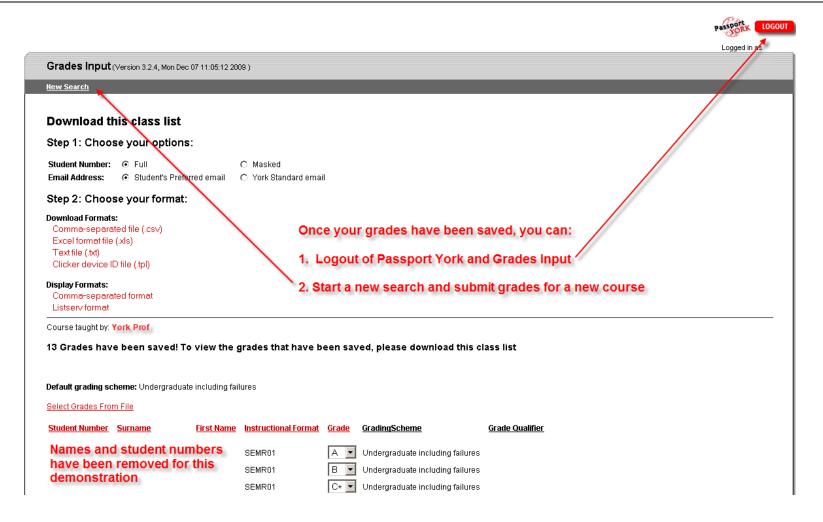

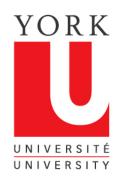

#### **Grades Input Tips**

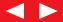

- 1. Grades can be put in for a whole class or part of a class
- 2. Once you have saved grades in a course, you must exit that session and re-enter, if you want to alter or add grades
- 3. If a student is not enrolled in your course, then the student will be required to petition to enrol late. The Registrar's Office will receive the grade when the petition is granted.

- 4. Grades cannot be entered by Faculty beyond 5 days after the last day of exams.
- 5. If you experience problems or have questions about this application, contact us at:

#### yugrades@yorku.ca

Thank you for using Grades Input on the Web.